Ockey.hockeycanada.ca

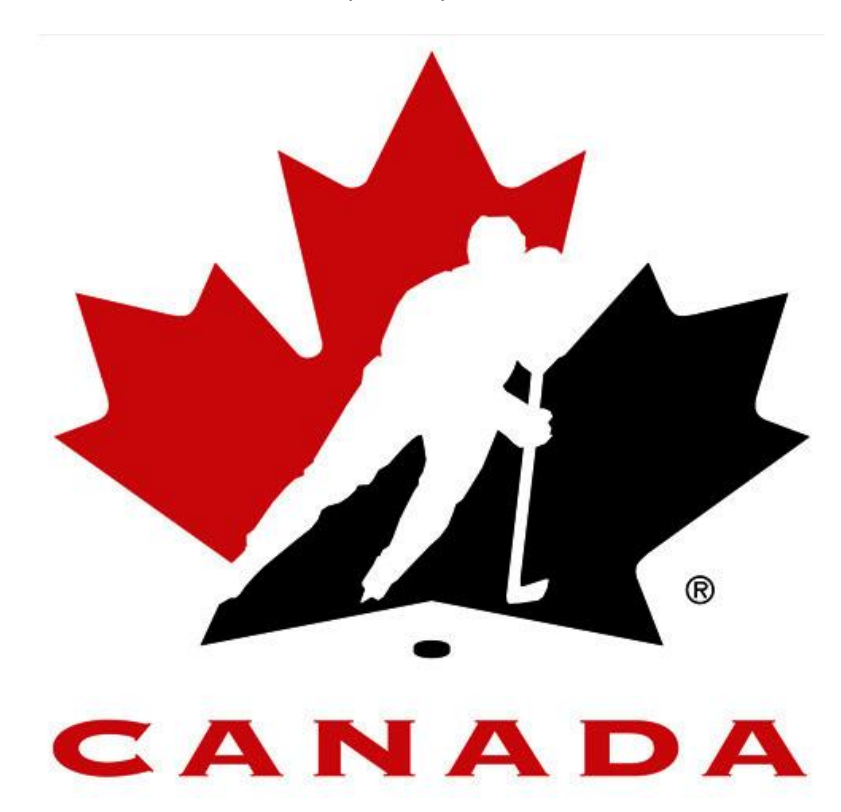

# eHockey Online Clinic Registration

# English Manual

https://ehockey.hockeycanada.ca/ehockey

# **Table of Contents**

### <span id="page-1-0"></span>**Contents**

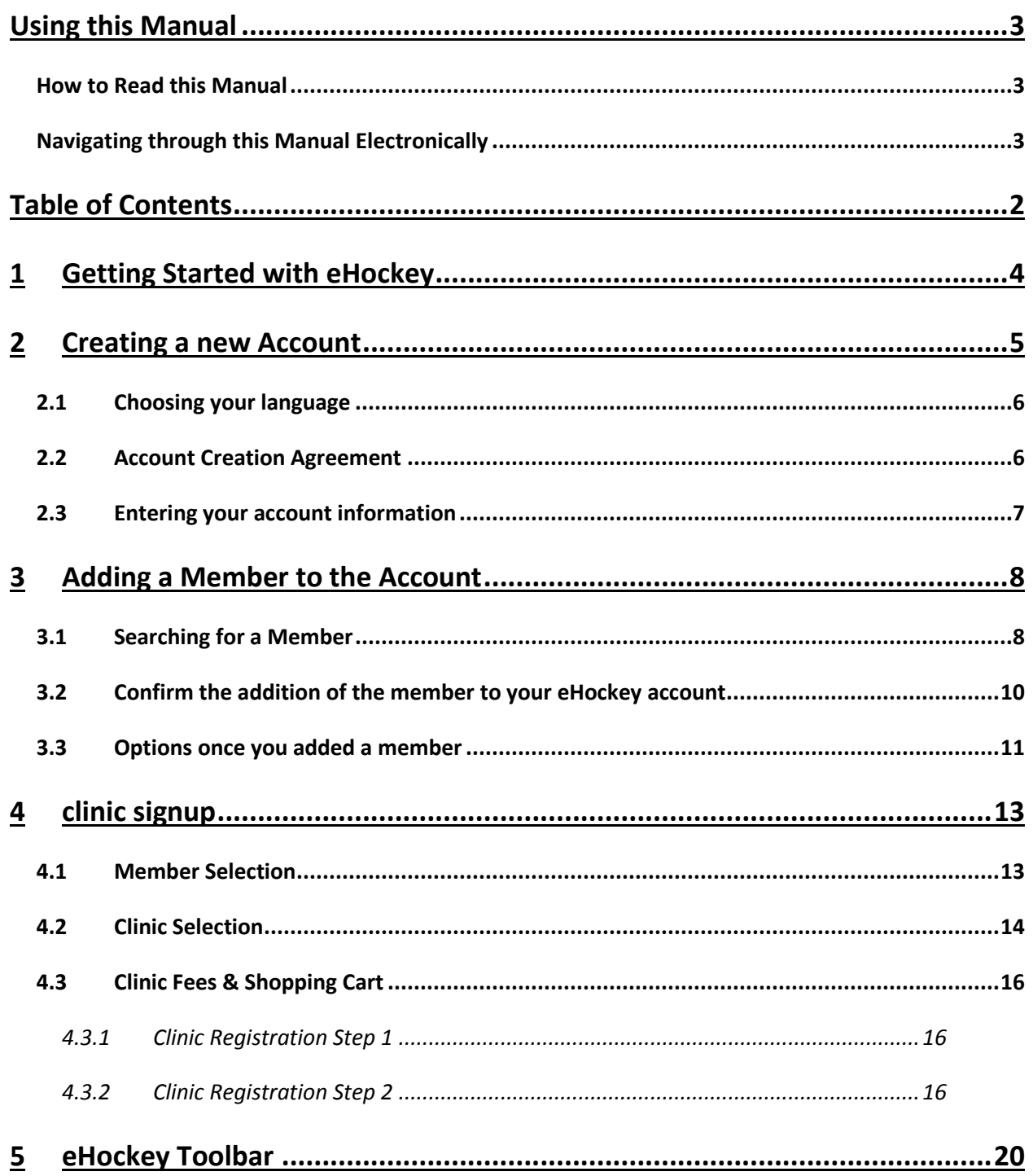

# **Using this Manual**

#### <span id="page-2-1"></span><span id="page-2-0"></span>**How to Read this Manual**

This manual was written so that you can either read it from beginning to end or find a specific section to read.

It is recommended that you read it electronically (not printed) since you can navigate and click through sections easily.

### <span id="page-2-2"></span>**Navigating through this Manual Electronically**

The PDF electronic version of this manual can be navigated by clicking on the bookmarks in Adobe Acrobat to jump to that section or by clicking on a section in the Table of Contents.

Also, wherever a section is referenced in the manual, **you can actually click on that reference to jump to the section mentioned**. For example, if you are reading a section and it refers to another section of the manual such as "see section **Error! Reference source not found.** *-* **Error! Reference source not found.** on page **Error! Bookmark not defined.**", you can actually click on the section number, title, or page number to jump to that section. (The example below has the reference underlined in red only for clarity; an actual reference will not be underlined in red.)

#### **Formatting**

You will encounter some blocks of information in this manual that are formatted differently than the rest of the text. Here are the main 2:

**Important Information: Information in this type of formatted box usually denotes important information that should not be skipped or that is important in preventing problems.**

# <span id="page-4-0"></span>**1 GETTING STARTED WITH EHOCKEY**

In this section we will introduce you to the interface of the eHockey online clinic registration website. We will get you started by covering how to create an account and the steps to add a member to your account.

**It is important to read this section as it will help you better understand aspects and processes of eHockey. Knowing this information will make your use of the eHockey website more efficient and save you time.**

The first thing you need to do is to use your internet browser to navigate to the eHockey website.

The web address for the site is[: http://ehockey.hockeycanada.ca/](http://ehockey.hockeycanada.ca/)

You will see the screen below, simply click on Login Please Click here to get started.

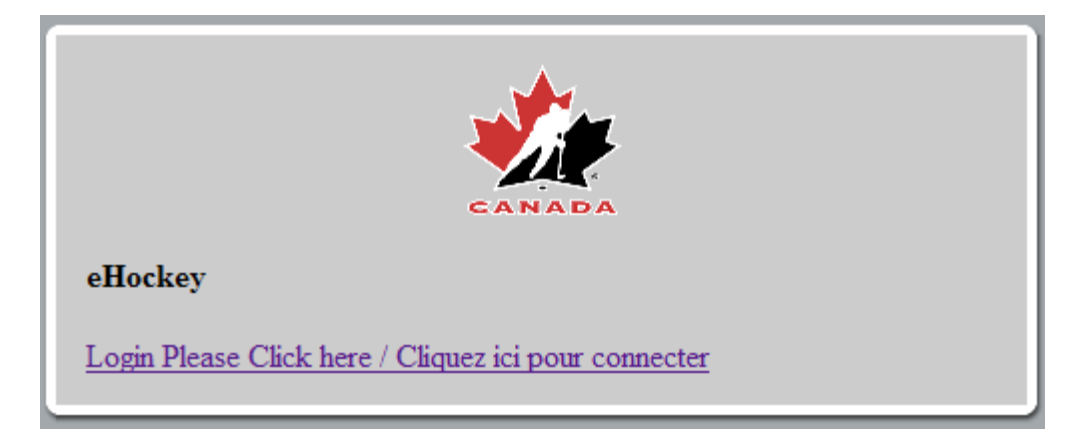

**There are two methods of getting started with eHockey;**

- **1. Creating a new account**
- **2. Clicking "Signup from a Clinic" from the main navigation toolbar.**

**In Chapter 2-3-4, we will cover the first method. If you wish to use the second option, please refer to Chapter 5 for more details.**

## <span id="page-5-0"></span>**2 CREATING A NEW ACCOUNT**

Once you start using the eHockey website, the first step you need to take is creating a new "User Account". When you are ready to create your new eHockey account, click on;

"**CLICK HERE TO CREATE AN ACCOUNT NOW**", as shown below.

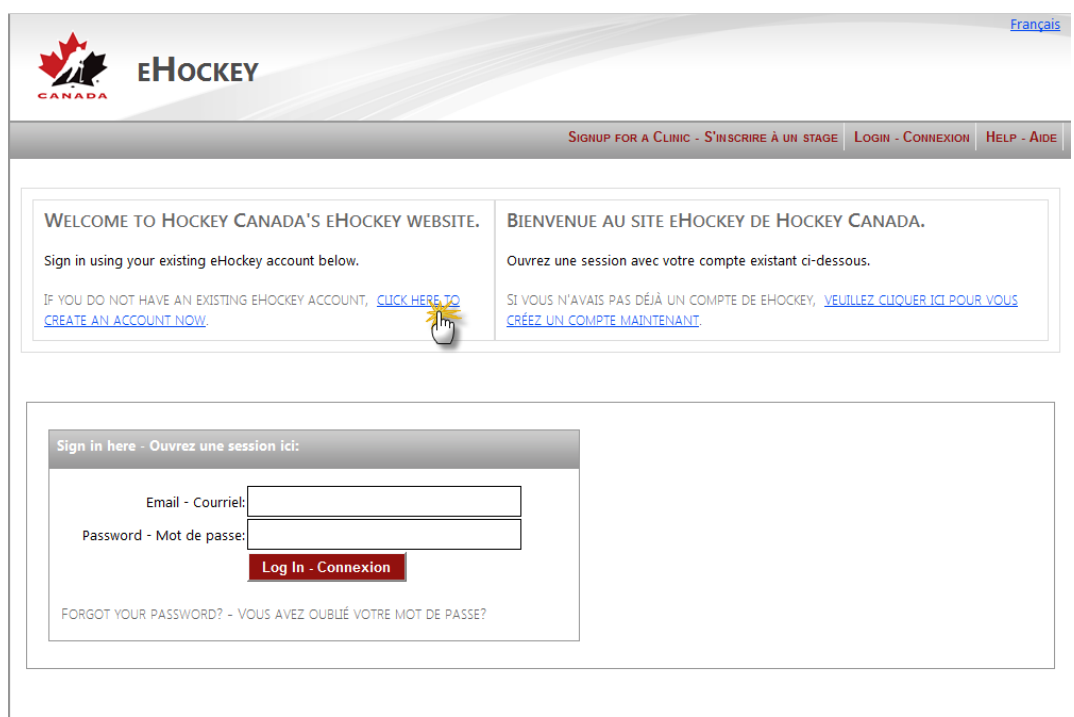

In order to register for a new account on eHockey, you will need a **valid** E-mail address to serve as your username.

**It is important to use a valid E-mail address so that in the future you may be able to use the password recovery tool in the event that you forget your password.**

## <span id="page-6-0"></span>**2.1 Choosing your language**

Once you have clicked on the previous link to start your account creation, the next step is to select your language as demonstrated in this image. Click on your language to move on to the next step.

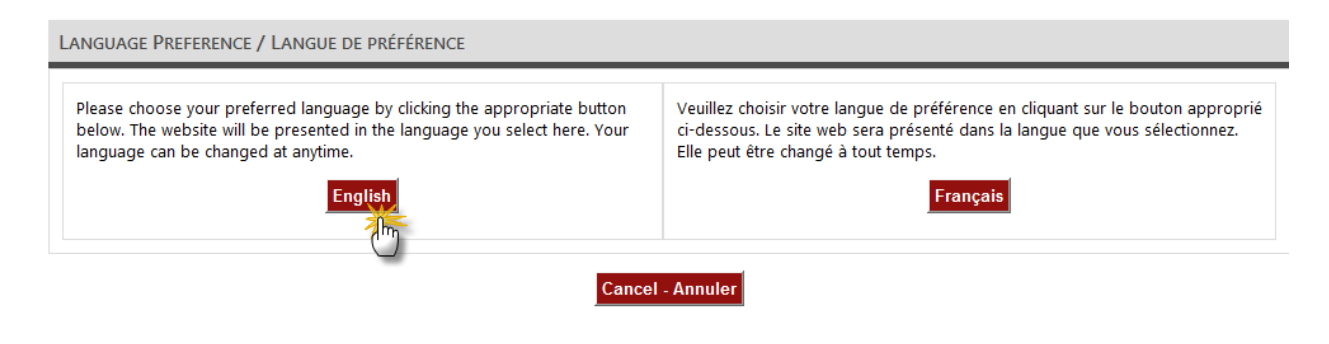

### <span id="page-6-1"></span>**2.2 Account Creation Agreement**

The next step in the account creation is to read the Account Creation Information.

This will explain to you in general terms the main three areas of the eHockey website. Once you have read and understand the information, **click the check box** at the bottom of the screen to confirm that you have read and understand the information. You will then be able to **click continue** in order to move forward with account creation. (See the following image).

#### **ACCOUNT CREATION**

YOU HAVE INDICATED THAT YOU DO NOT HAVE AN ACCOUNT WITH HOCKEY CANADA'S EHOCKEY WEBSITE.

Please read the following information before continuing.

#### STEP ONE: CREATE YOUR ACCO

Your first step will be to create yourself an eHockey account so that you can login and perform tasks, such as signing someone up for a Clinic.

#### STEP TWO: ADD A HOCKEY CANADA MEMBER TO YOUR ACCOUNT

Your next step will be to add people (called members) to your account. Members are the people involved in hockey that you want associated with your account so that you can register them to a clinic, view their profile and history, etc. Once your account has been created and you are logged in, the system will automatically direct you to add a member to your account. You can also add a member to your account at any time by clicking on "Add a Member" in the menu.

**STEP THREE: PERFORM TASKS WITH** YOUR MEMBERS

Once you (the user) have finished adding one or more members to your account, you will then be able to access their profile, view their hockey history, sign them up for a clinic, etc.

 $\blacksquare$  I have read the above steps and would like to create an account.

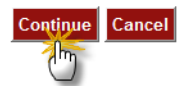

### <span id="page-7-0"></span>**2.3 Entering your account information**

The last step in the account creation process is to enter your personal information.

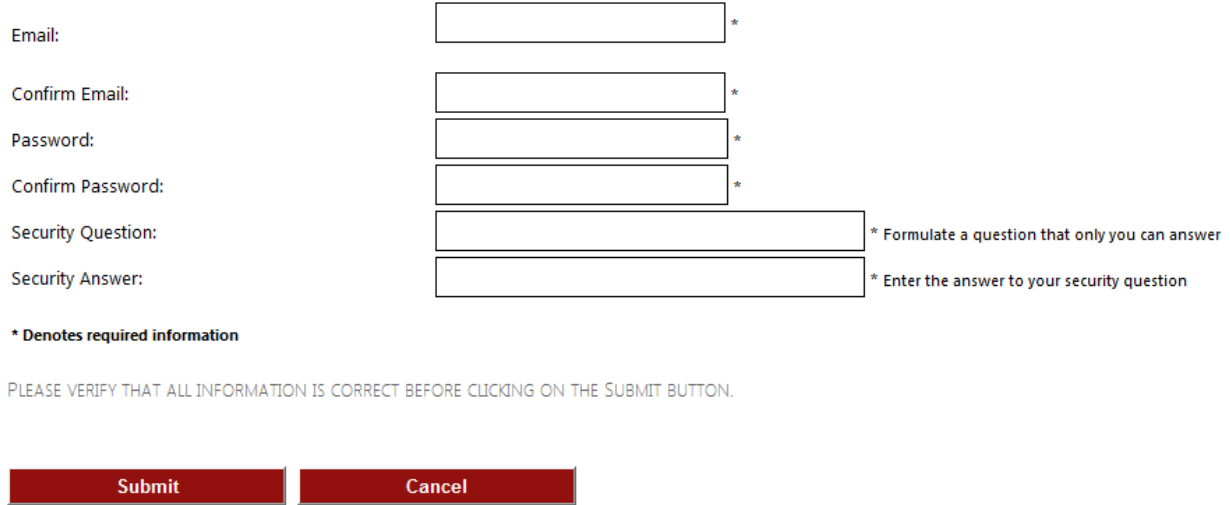

First, make sure to use a **Valid** E-mail address as your **eHockey Username** Then reenter your E-mail address a second time to confirm it. Next enter your password and confirm it as well.

The security question serves as a secure way for you to retrieve your password should you forget it; you must then enter the answer to that question. This is another tool to protect your account information.

Once you have entered all the information as shown in the screen above, click **Submit** to complete your new eHockey account registration.

**NOTE: If your E-mails and/or passwords do not match, a red caption will appear to let you know.**

**NOTE: asterisks indicate that the field is mandatory; you will not be able to move on to the next step if the field is left empty.**

### <span id="page-8-0"></span>**3 ADDING A MEMBER TO THE ACCOUNT**

Once you have created your user account, you will see the screen below. At this point, your account is created but empty. The next step is to add a member to your account; this is either yourself or someone else that you will be signing up to a clinic using your eHockey account. Click **ADD A MEMBER.**

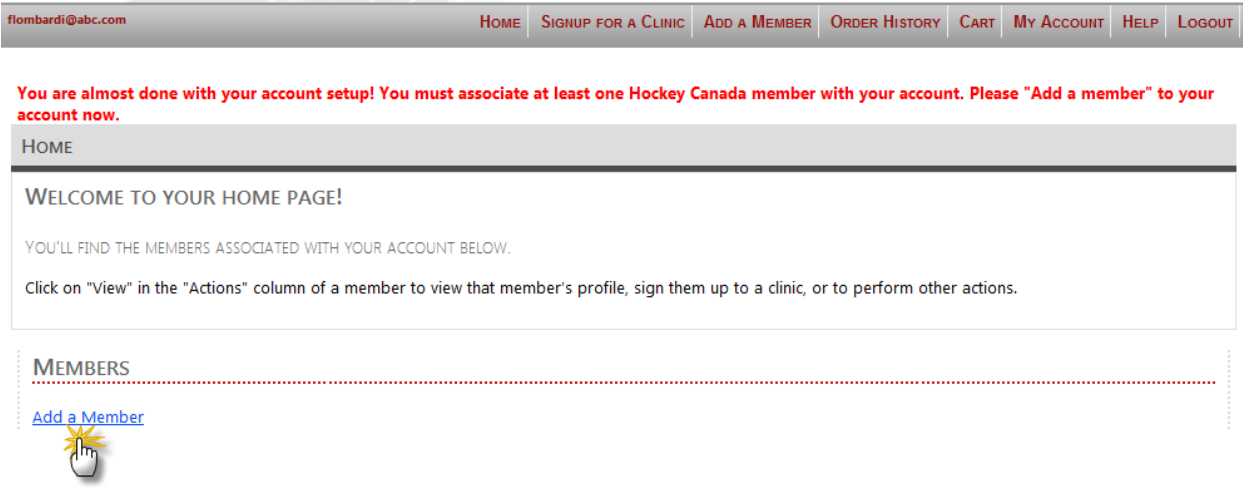

### <span id="page-8-1"></span>**3.1 Searching for a Member**

On this screen, you will be given a search area. This is the tool you will use to search for an **existing member** from the Hockey Canada Registry. (See the following graphic).

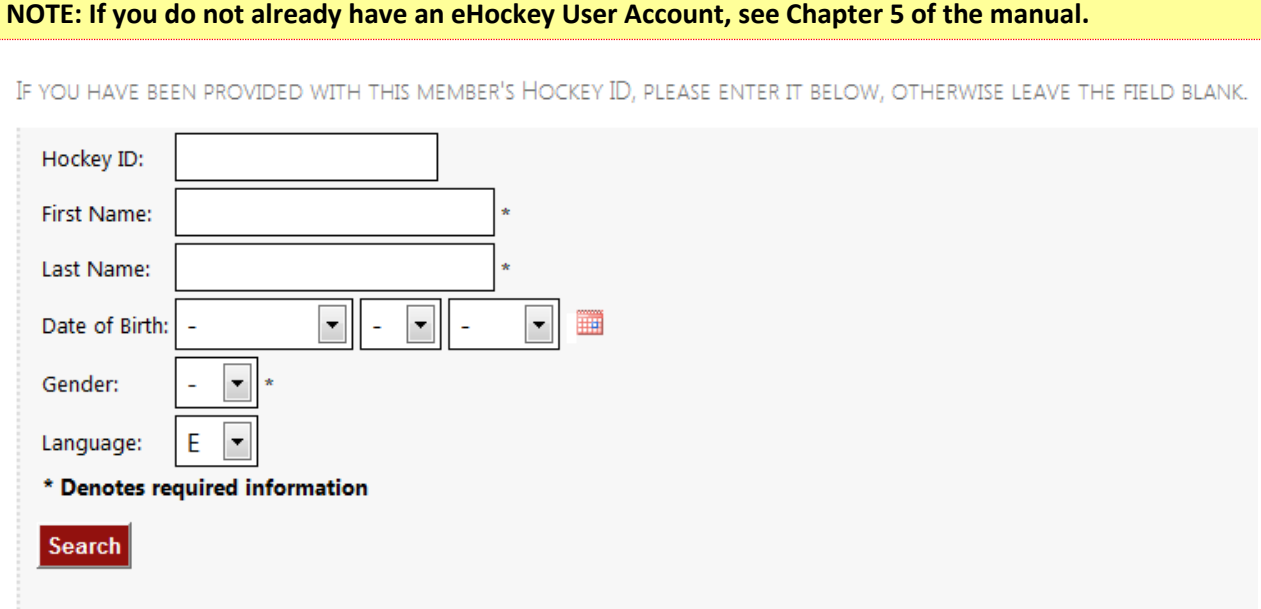

Proceed to enter your personal information, First/Last name, Date of Birth and Gender.

If you have been provided with the Hockey ID for this person, you can enter is in the appropriate field, otherwise, simply leave it blank.

Throughout the site, asterisks indicate a mandatory field; you will not be able to proceed until they are all filled out properly. Once you are done, click SEARCH to find the member in the system.

As shown below, if the system find a match for an already existing member profile for this person, a result is displayed at the bottom of the screen showing the members personal information, Hockey ID and Current association. Confirm that this is the member you wish to sign up to a clinic and click **SELECT.**

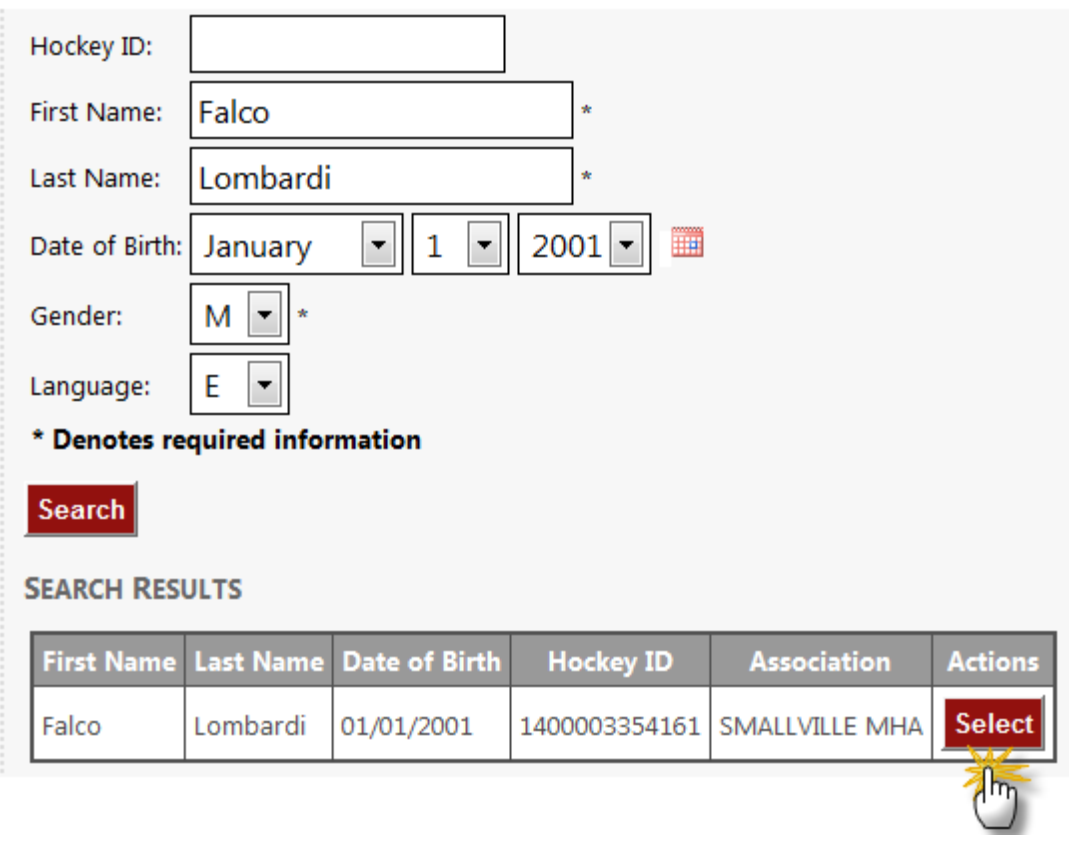

**NOTE: If no matches are found, be sure to check the spelling and Date of Birth of the member, the system requires this information be 100% accurate to the information stored in the system.**

**If you are sure of the information and believe that the member is already in the system, please contact your Hockey Association for more information. This is often due to different spellings and nicknames. IE: Mike Instead of Michael.**

## <span id="page-10-0"></span>**3.2 Confirm the addition of the member to your eHockey account**

The last step in adding a member to your account is to read one last time the information given and confirming that this is indeed the member you wish to register to a clinic.

```
ADD A MEMBER TO MY ACCOUNT
```
PLEASE CONFIRM THAT YOU WOULD LIKE TO ADD THE FOLLOWING MEMBER TO YOUR ACCOUNT.

First Name: Falco Last Name: Lombardi Date of Birth: 01/01/2001 Gender: M Hockey ID: 1400003354161 **Association: SMALLVILLE MHA** 

YES, I would like to add this member to my account.

NO, I would like to try my search again.

Click **YES, I would like to add this member to my account** to finish the process.

**NOTE: It is important to understand the different between Your user account and the members you add to that user account. The User Account is used to login and gain access to the eHockey website.**

The **Member** is the person you will be adding to this account in order to register to a clinic, be it yourself or someone else.

## <span id="page-11-0"></span>**3.3 Options once you added a member**

Once you have completed the addition of a member to your account, you will receive a confirmation that the member was added to your account. (See image below).

**MEMBER ADDED TO YOUR ACCOUNT** 

THANK YOU. THE MEMBER HAS BEEN ADDED TO YOUR ACCOUNT. YOU MAY NOW ACCESS THEIR PROFILE, SIGN THEM UP FOR A CLINIC, ETC.

#### PLEASE CHOOSE ONE OF THE FOLLOWING OPTIONS:

ADD ANOTHER MEMBER TO MY ACCOUNT

**VIEW THIS MEMBER'S PROFILE** 

SIGNUP THIS MEMBER TO A CLINIC

From there, you will be given three options;

- 1. Add another member to my account
- 2. View this member's profile
- 3. Signup this member to a clinic

The first option will send you back to the first step of adding a member to allow you to add a second or third member to your eHockey user account. This is in the event where you need to use this account to register more than one person to clinics.

The third option will send you directly to the clinic registration section for the member you just added to your account.

Let's take a closer look at the second option on the list, "View this member's profile"

The member profile contains the member's personal information such as Contact Information, Address, Emergency Contact, Teams and Qualifications if the member has any on their profile.

The following graphics depict the many sections of the member profile.

**MEMBER PROFILE** 

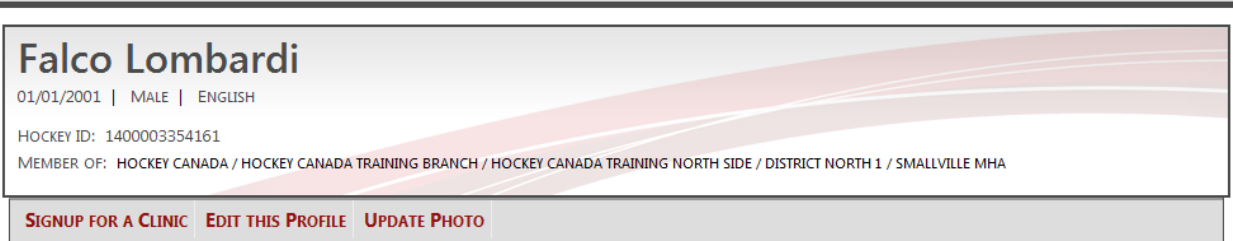

ADDRESS

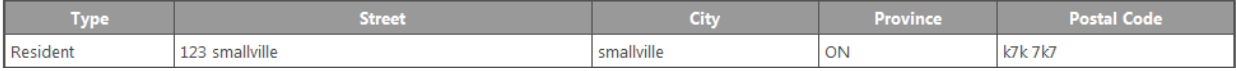

CONTACT INFORMATION

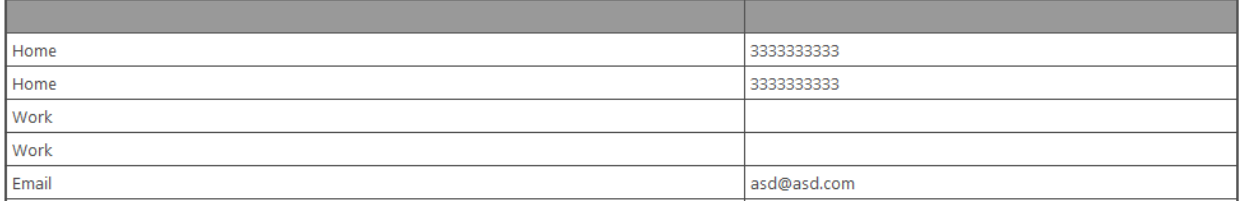

**EMERGENCY CONTACT** 

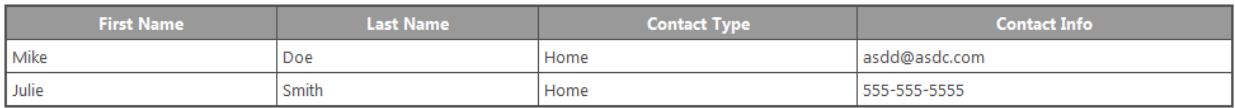

**TEAMS** 

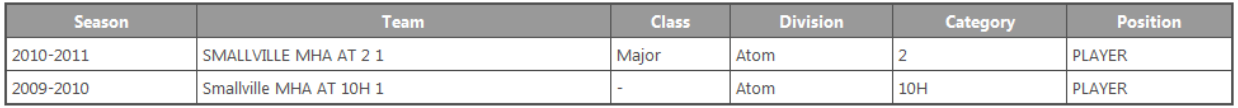

QUALIFICATIONS

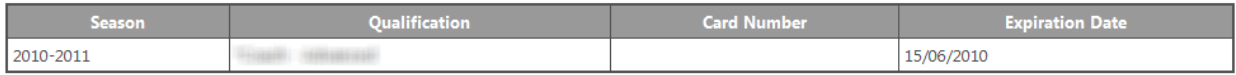

From the member profile, there are three actions that can be taken.

- 1. Signup for a clinic (This will send you to the clinic registration section).
- 2. Edit This Profile (This will allow you to modify the Address, Contact and Emergency Contact).
- 3. Update Photo (This will allow you to add a photo from your computer to the member's profile).

# <span id="page-13-0"></span>**4 CLINIC SIGNUP**

### <span id="page-13-1"></span>**4.1 Member Selection**

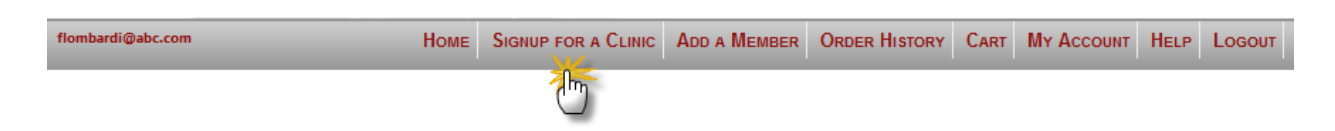

In order to select a member to sign them up for a clinic, click **"Signup for a Clinic"** from the main navigation bar at the top of the screen. This will bring you to the Member Selection page.

(As per this next image).

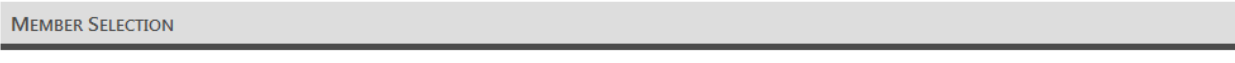

Please select the member you would like to signup:

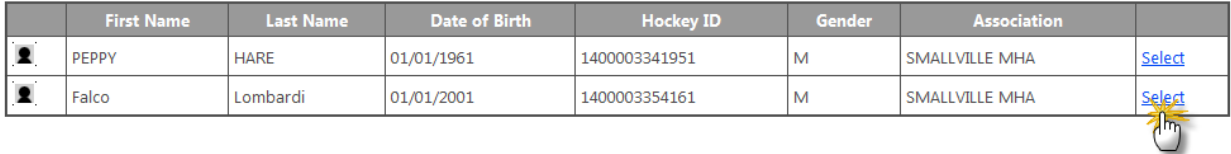

All members you have added in the previous steps will be displayed here.

You will then need to select which one you wish to sign up to a clinic by clicking **Select** to the right of their name.

**NOTE: If you click signup from a specific member's profile, you will bypass this section and go directly to the clinic signup for that member.**

# <span id="page-14-0"></span>**4.2 Clinic Selection**

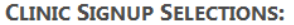

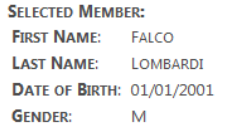

#### **OFFICE INFORMATION**

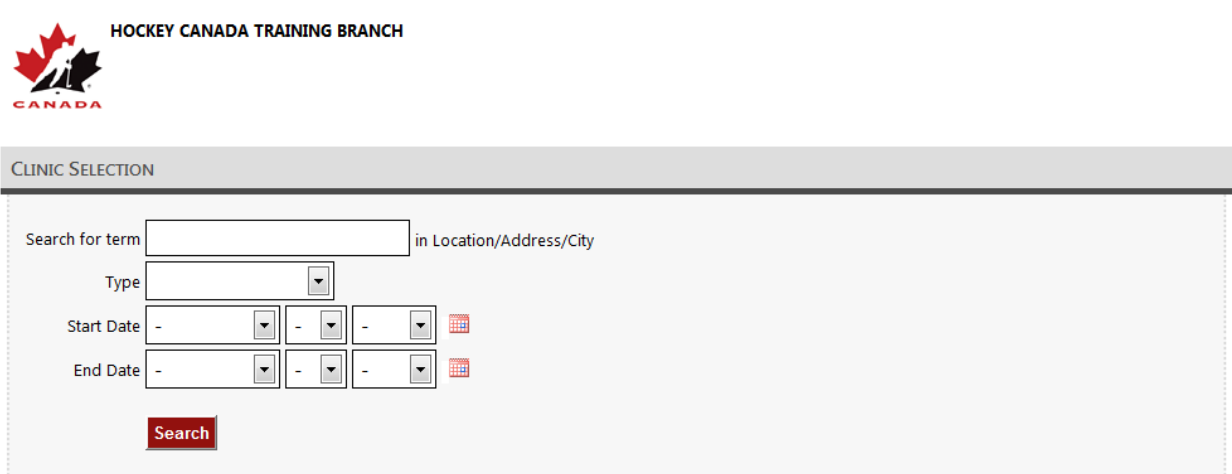

THE CLINICS IN THE LIST BELOW ARE AVAILABLE FOR SIGNUP. YOU CAN ALSO USE THE SEARCH FUNCTION TO REFINE THE LIST.

CLICK ON "INFO" IN THE "ACTIONS" COLUMN OF A CLINIC BELOW TO OBTAIN MORE INFORMATION. CLICK ON "SIGNUP" TO SIGNUP FOR THAT CLINIC.

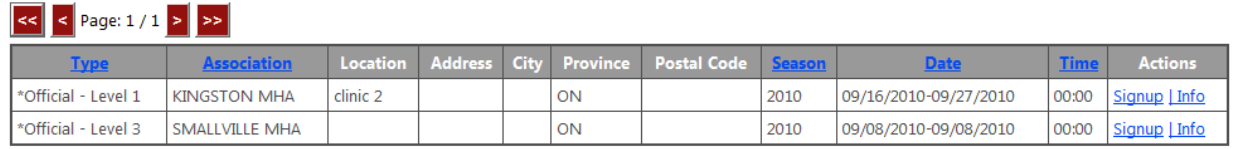

Now that you have selected which member you wish to sign up for a clinic, the next thing you need to do from the clinic selection page, is select which clinic you want to sign up the member to.

Typically, the available clinics will appear at the bottom of the page. You can however, use the search area to find a clinic should it not appear on the list. If you still cannot find the appropriate clinic, you will need to contact your hockey association.

From here, you can either click **SIGNUP** to signup the member to that clinic or click **INFO** to view the clinic's details. (See the example on the next page).

From the **Clinic Information** page, you will be able to view the Date/Time and location of the clinic.

**CLINIC INFORMATION** 

HERE IS THE INFORMATION FOR THE CLINIC YOU REQUESTED.

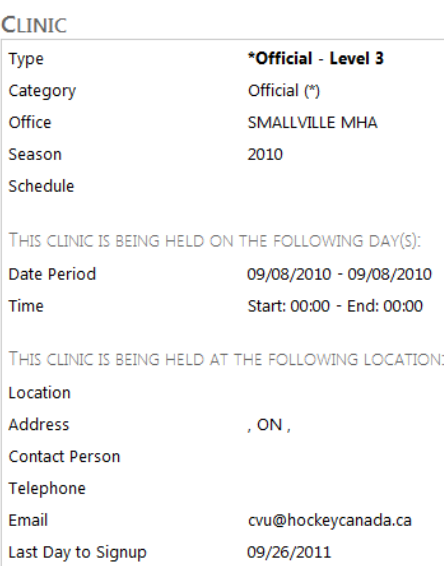

In the Additional Information box below, the Mandatory and Optional fees attached to this clinic will be displayed.

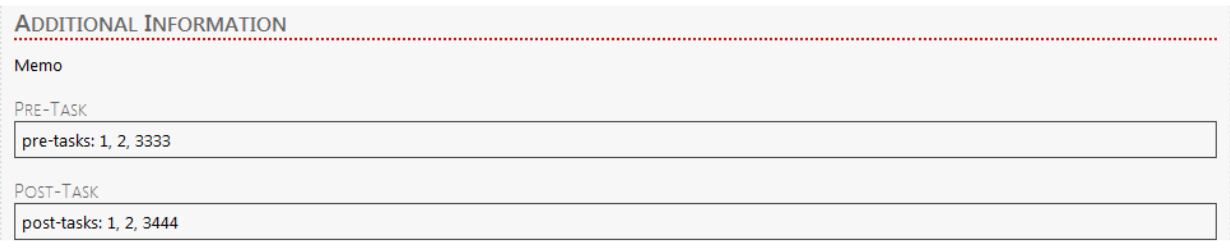

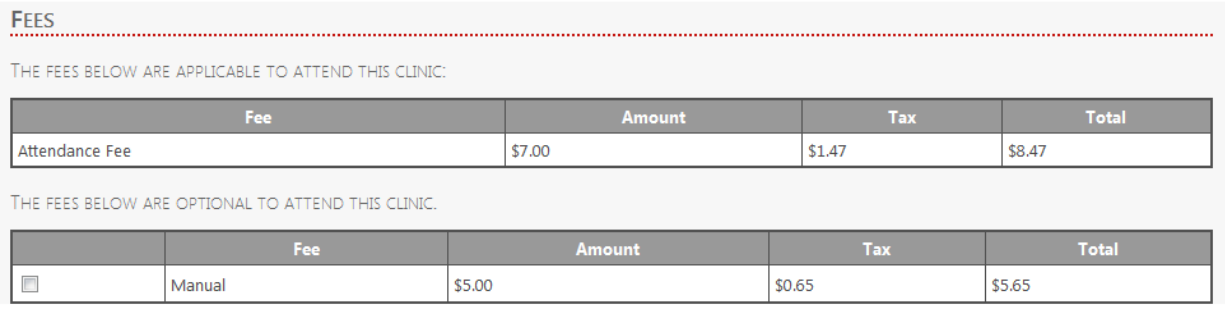

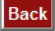

# <span id="page-16-0"></span>**4.3 Clinic Fees & Shopping Cart**

### <span id="page-16-1"></span>*4.3.1 Clinic Registration Step 1*

Once you have chosen a member to signup to a clinic and selected the clinic, you will move on to a page similar to the Clinic Information page. This time, you will be given the opportunity to review your fees and select any of the optional ones that apply to the member.

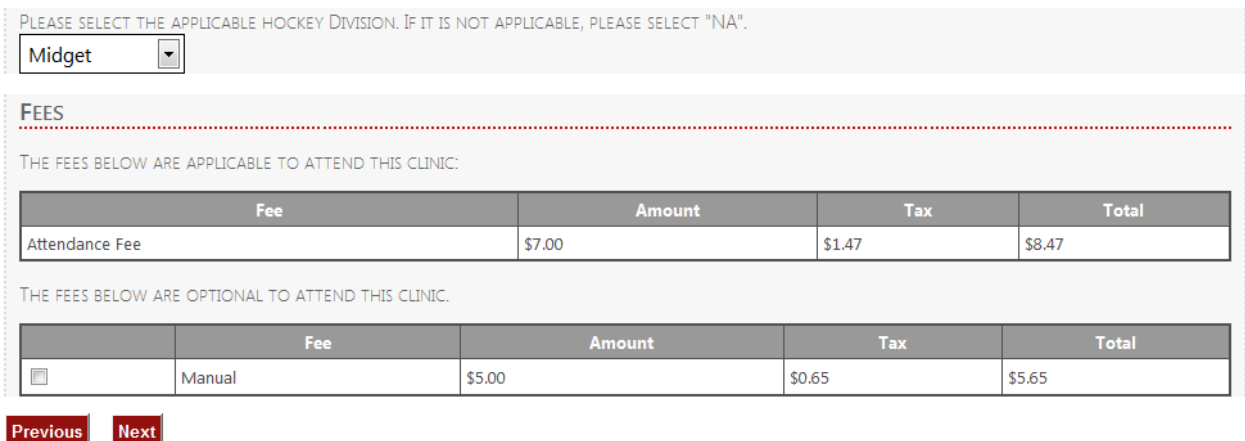

### <span id="page-16-2"></span>*4.3.2 Clinic Registration Step 2*

In this section, you can review your order and the clinic details. From here, you have two options;

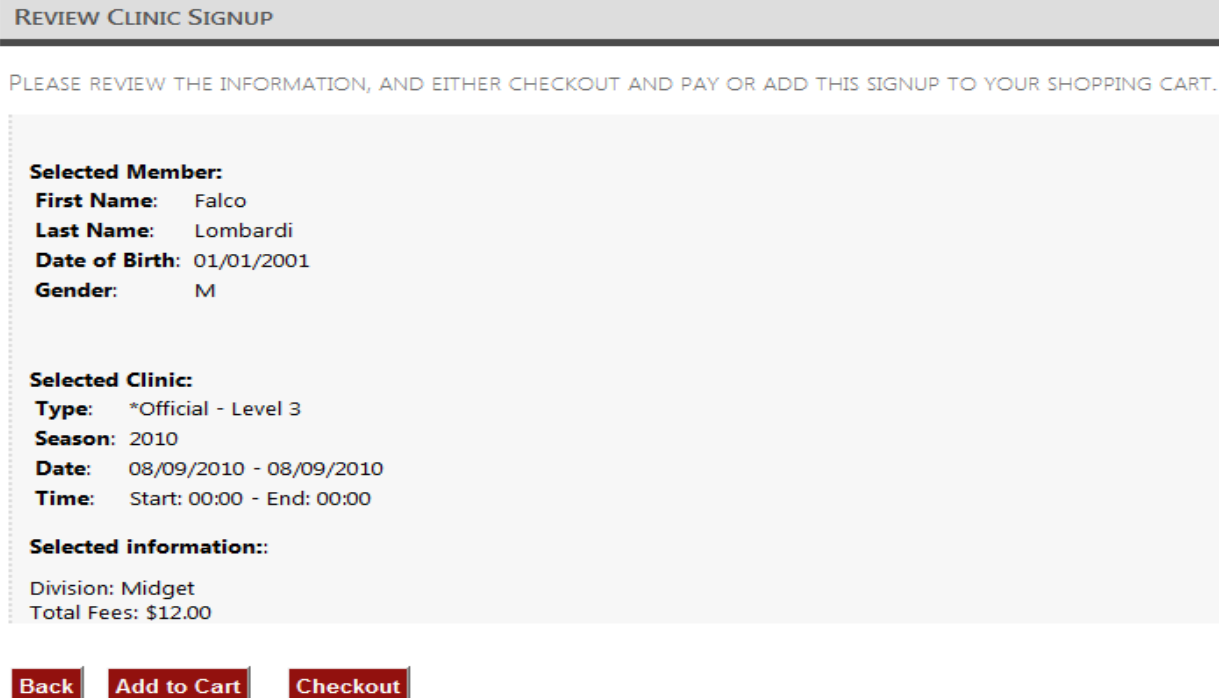

You can click on **Add to Cart** or **Checkout.** You may also click the back button to return to previous steps.

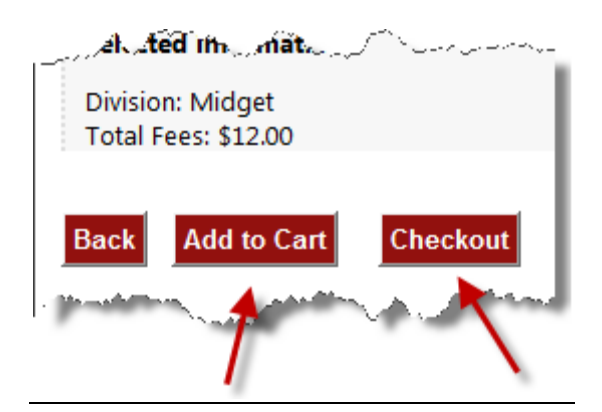

 **Add to Cart**: The checkout system on the eHockey website uses "Shopping Carts". What this means is that if you must register more than one member to clinics using eHockey, you do not need to checkout one member at a time, you can add the first member's order to the shopping cart by clicking **"Add to Cart"**. You can then checkout only Once, when everyone is in the cart.

After clicking Add to Cart, you will be sent back to the home page where you can repeat the process with a second member by clicking "View" at the far right of the second member's name. Then, from the top menu, click on: "**Signup for a clinic**" to go on with the next person's registration.

Back on your home page, you will notice that now a "My Shopping Cart" element has been added, reflecting the current balance for the first order as well as the clinic registration details. (See image below).

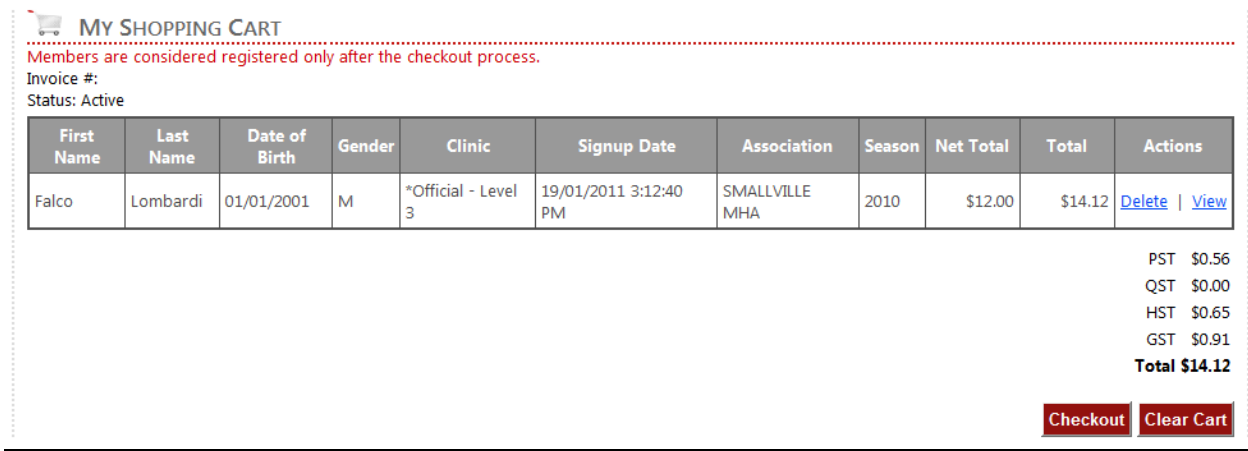

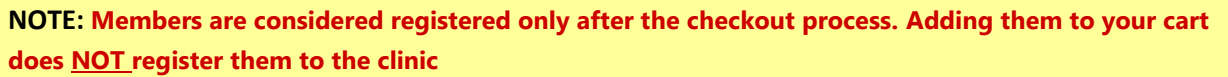

#### Once this is done, you may repeat the process with a second member by first clicking view

#### (As shown below)

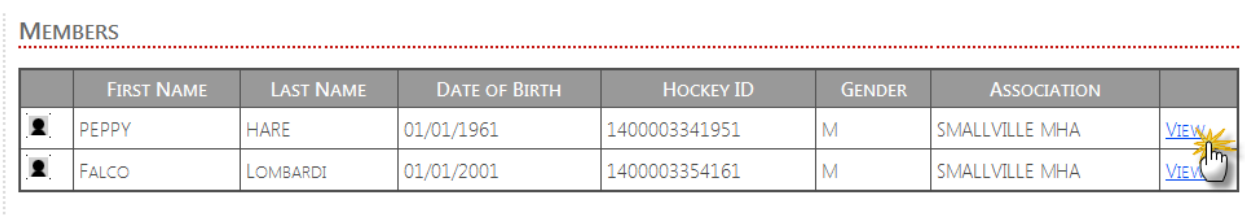

Add a Member

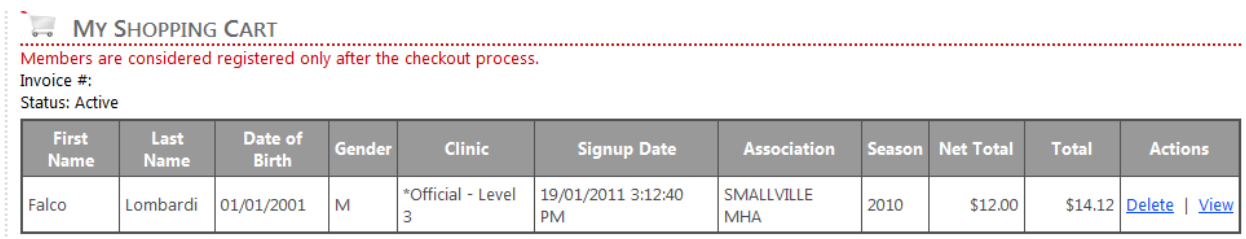

#### Then simply click "**Signup for a clinic**" on the second member's "**Profile**"

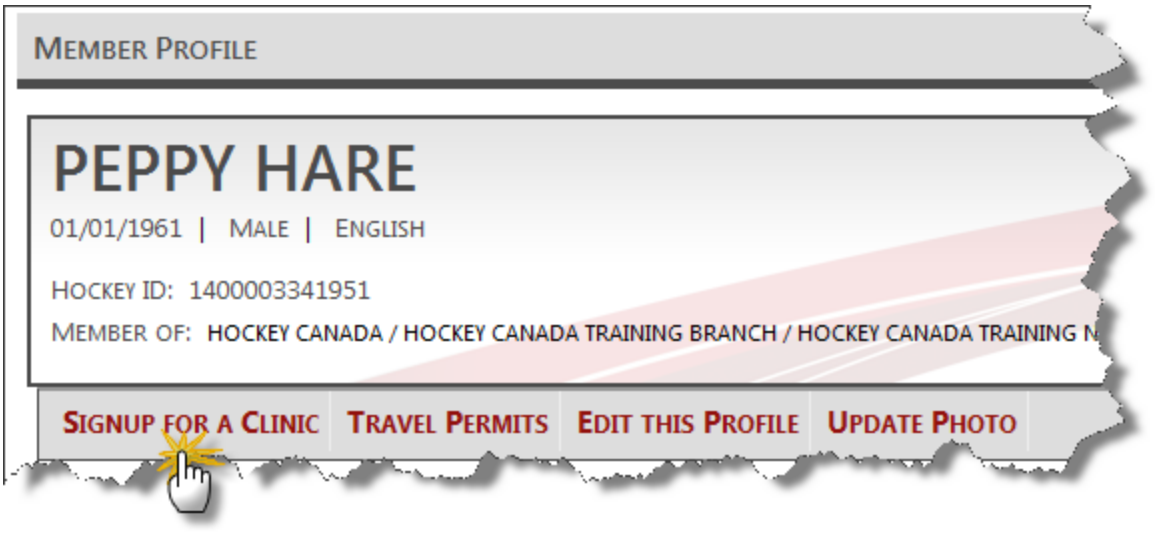

**NOTE: At any point, if you wish to delete/edit a member's registration from your cart, you can click on "CART" from the main navigation at the top of the screen. If the cart is still open, meaning that you have not checked out, you will be able to click View/Edit or Delete on that member's registration.**

 **Checkout:** Once you have added all member's orders to your Shopping Cart, you may click Checkout instead of add to cart in order to complete your transaction.

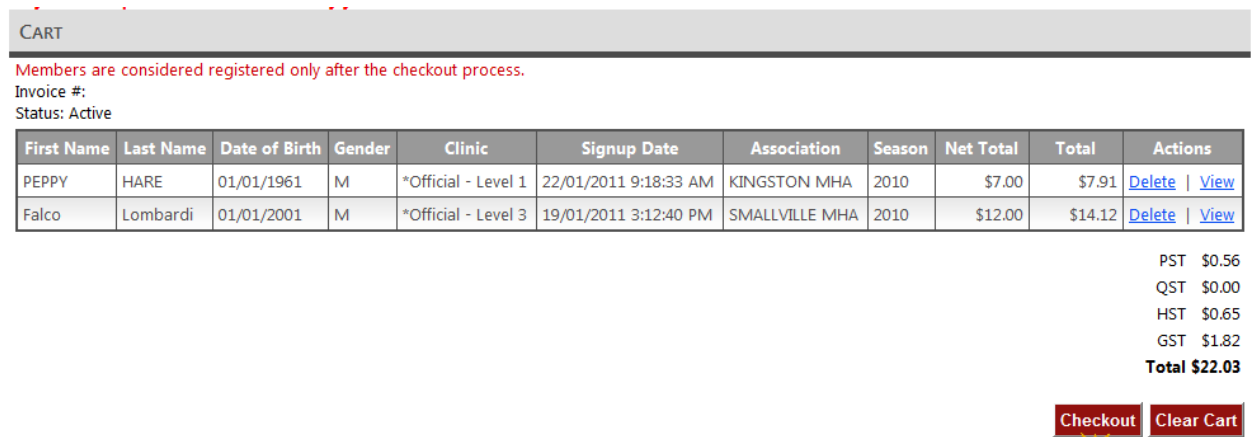

On the next page, you will see a summary of your Shopping Cart and see your total. If everything is in order, click checkout again to proceed to the payment page.

**NOTE: Members are considered registered only after the checkout process. Adding them to your cart does NOT register them to the clinic**

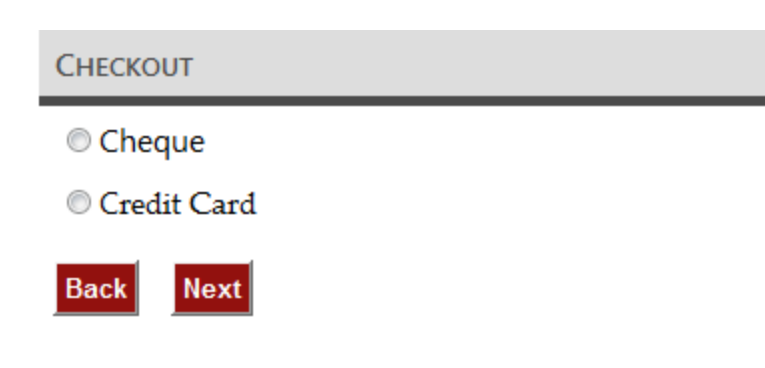

Lastly, select the payment method you wish to use to pay for your Order. The choices in this section depend on which payment methods are accepted for this clinic. You will then get a confirmation that your order was completed successfully. Click on **Print Receipt** to print your receipt.

西

#### **CLINIC SIGNUP**

#### Your Clinic signup was successful.

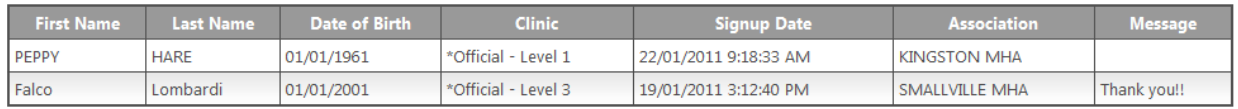

Print Receipt **Return to homepage** 

### <span id="page-20-0"></span>**5 SIGNING UP FOR A CLINIC WITHOUT IMMEDIATE ACCOUNT CREATION**

If you choose to use the second method that eHockey offers, you will first click on "Signup for a Clinic" from the main toolbar at the top of your screen.

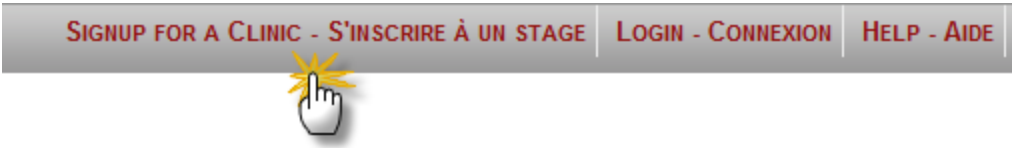

You will be brought to a screen in which you must select the province where the desired clinic is taking place. Simply click on the appropriate Province or Territory.

**SIGNUP FOR A CLINIC** 

PLEASE CLICK ON THE PROVINCE OR TERRITORY FOR WHICH YOU WOULD LIKE TO DISPLAY ITS AVAILABLE CLINICS FOR SIGNUP.

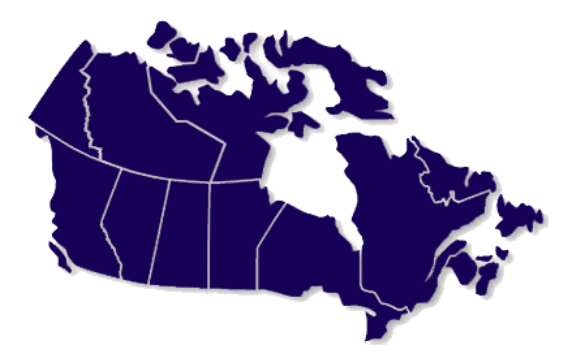

# **5.1 Clinic Selection**

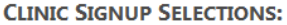

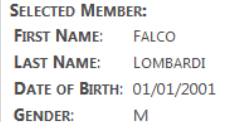

#### **OFFICE INFORMATION**

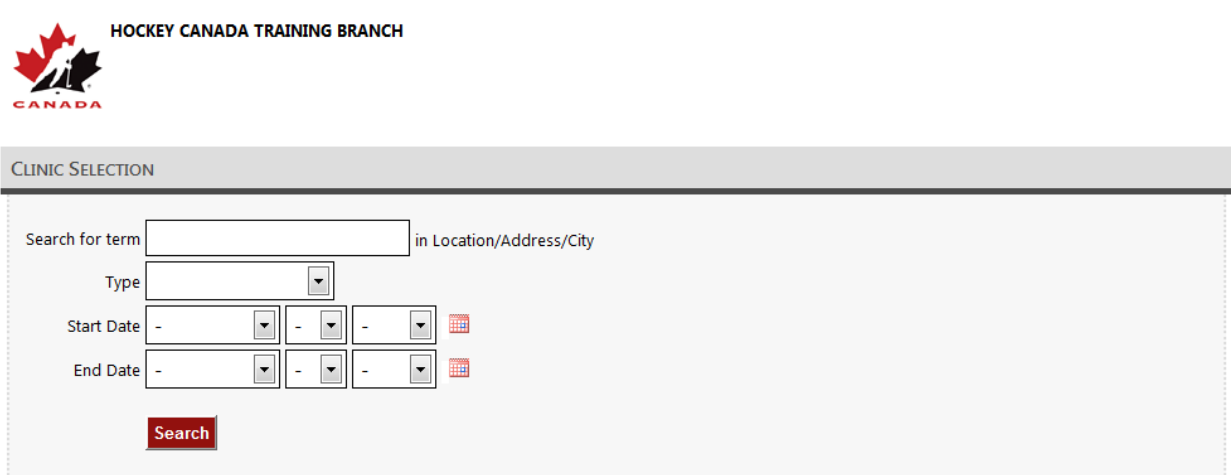

THE CLINICS IN THE LIST BELOW ARE AVAILABLE FOR SIGNUP. YOU CAN ALSO USE THE SEARCH FUNCTION TO REFINE THE LIST.

CLICK ON "INFO" IN THE "ACTIONS" COLUMN OF A CLINIC BELOW TO OBTAIN MORE INFORMATION. CLICK ON "SIGNUP" TO SIGNUP FOR THAT CLINIC.

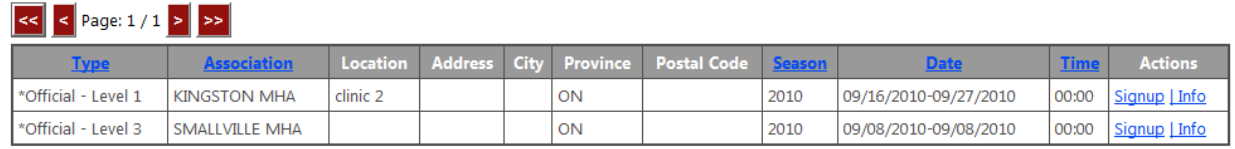

Now that you have selected which member you wish to sign up for a clinic, the next thing you need to do from the clinic selection page, is select which clinic you want to sign up the member to.

Typically, the available clinics will appear at the bottom of the page. You can however, use the search area to find a clinic should it not appear on the list. If you still cannot find the appropriate clinic, you will need to contact your hockey association.

From here, you can either click **SIGNUP** to signup the member to that clinic or click **INFO** to view the clinic's details. (See the example on the next page).

From the **Clinic Information** page, you will be able to view the Date/Time and location of the clinic.

**CLINIC INFORMATION** 

HERE IS THE INFORMATION FOR THE CLINIC YOU REQUESTED.

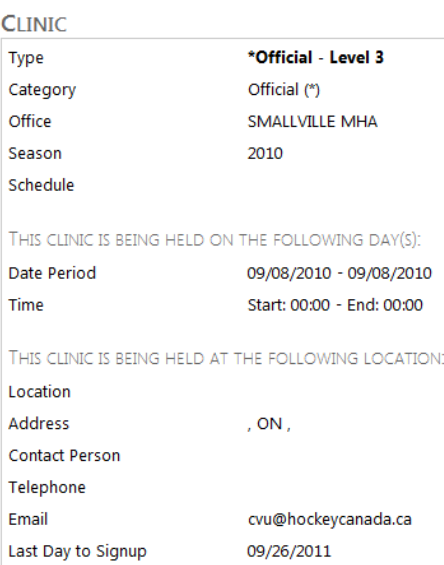

In the Additional Information box below, the Mandatory and Optional fees attached to this clinic will be displayed.

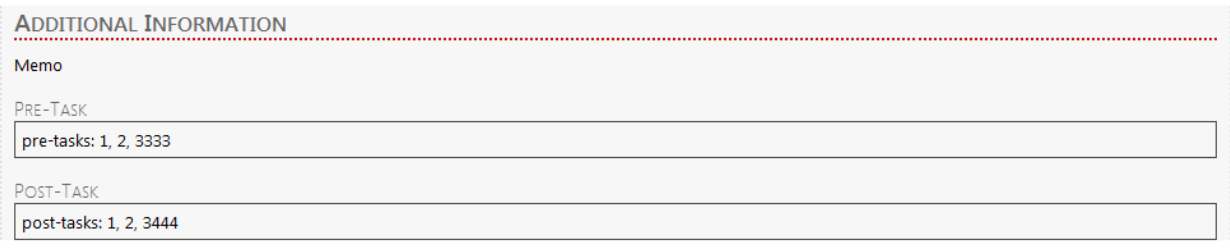

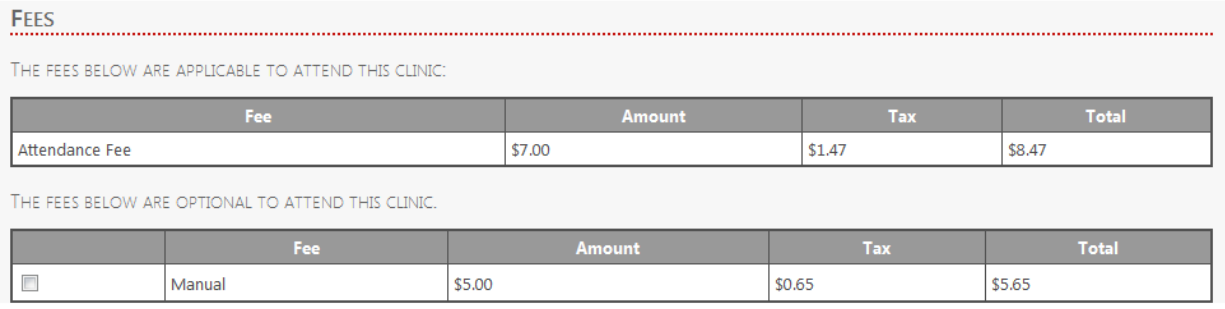

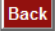

On the next page, you will now be given two options:

1. I have an existing Account and Would like to login

This will send you to the login page where you can enter your "Existing" login information assuming you have already create an eHockey User Account.

2. I would like to create a new account

This will send you to the New Account Creation page for eHockey (See Chapter 2)

#### **SIGNUP FOR A CLINIC**

TO CONTINUE SIGNING UP FOR THE SELECTED CLINIC, YOU MUST HAVE AN ACCOUNT AND BE LOGGED IN.

IF YOU HAVE PREVIOUSLY SIGNED UP YOURSELF OR SOMEONE ELSE FOR A CLINIC ONLINE, YOU MAY ALREADY HAVE AN ACCOUNT AND YOU MAY LOGIN WITH THAT ACCOUNT.

IF YOU HAVE NOT PREVIOUSLY SIGNED UP YOURSELF OR SOMEONE ELSE FOR A CLINIC ONLINE, PLEASE PROCEED BY CREATING A NEW ACCOUNT.

I HAVE AN EXISTING ACCOUNT AND WOULD LIKE TO LOGIN

I WOULD LIKE TO CREATE A NEW ACCOUNT

# **6 EHOCKEY TOOLBAR**

HOME SIGNUP FOR A CLINIC ADD A MEMBER **ORDER HISTORY CART MY ACCOUNT HELP** LOGOUT

At any time while logged in to the eHockey website, this navigation toolbar will be available to you. In this section, we will be covering some of the main areas.

- **Home:** This button will send you to the main page of the eHockey website. There you will see a list of all members you have added to your account and a link to let you add more members to your account.
- **Signup for a Clinic:** This button will send you to the member selection screen, as we have covered earlier in section four. From there you can choose a member to register to a clinic. (See section four of this manual for more information
- **Add a Member:** This Button will send you to the "Add Member Search" in order to add another member to your eHockey Account.
- **Order History:** Once you have "**checked out**" you can click on Order History to view a list and summary of members you have registered. In this Section, you will be able to either "**Print Receipts**" or "**E-mail Receipt**s". "E-mail receipt" will send you an E-mail copy of your receipt to the E-mail address you use to login to eHockey, thus the importance of a **valid** E-mail address.

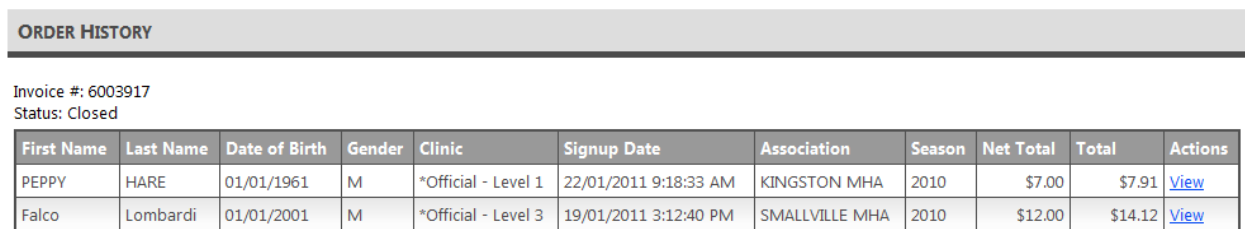

Print Receipt Email Receipt

**"Print Receipt"** will open up your order receipt for that particular order or **"Cart**". It will pop up a new window displaying the order details in printable format. From there, you may click print to send the receipt to your printer.

(See the image below for an example of the eHockey receipt).

#### **Receipt**

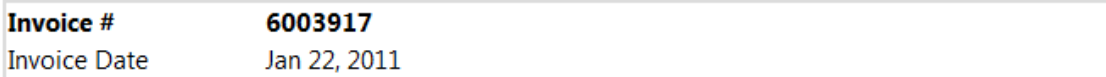

# **KINGSTON MHA** 15 Maple St<br>Kingston AB , K2K 2K2

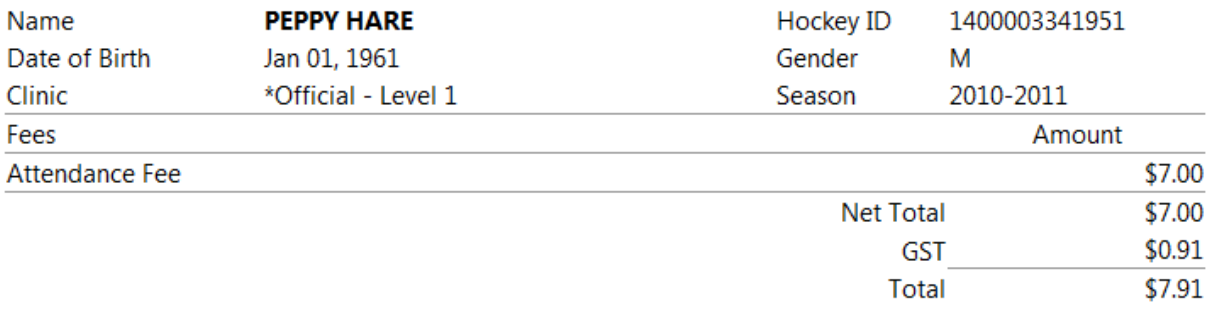

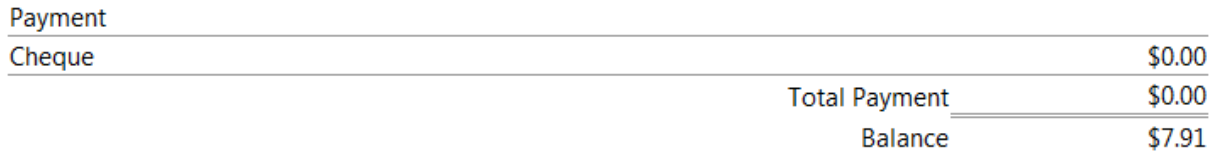

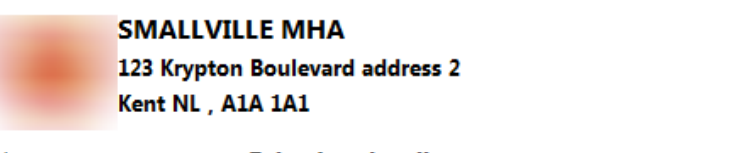

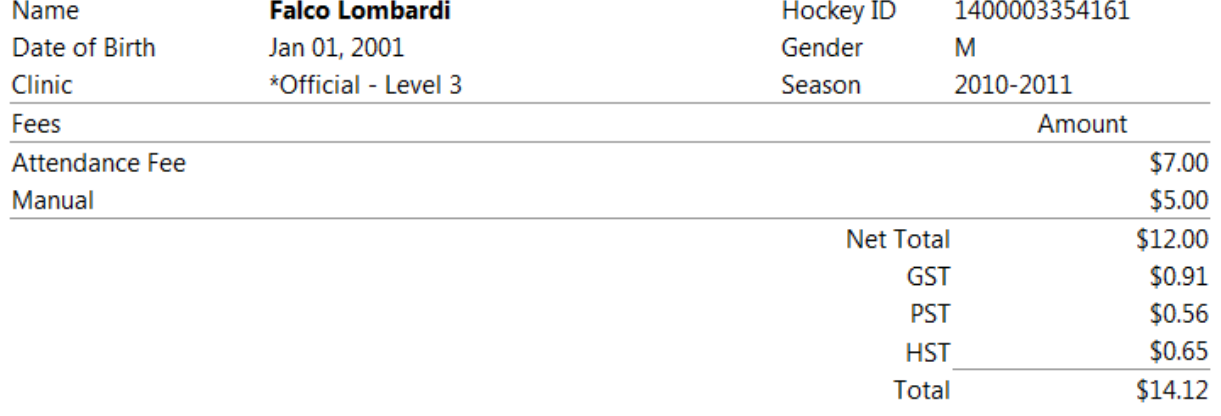

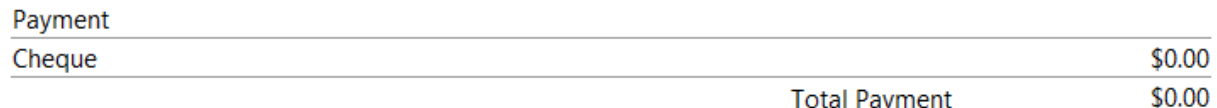

 **Cart:** This button will send you to your "open" cart. This section will only display orders in progress for shopping carts that have not yet been checked out.

As previously mentioned, here you can View, Edit or Delete a member's order from the cart. Remember that only shopping carts with a status of "Active" can be deleted or modified.

 **My Account:** This section is where you would modify your login information for the eHockey, whether it is to change your E-mail address or your password.

#### **MY ACCOUNT**

PLEASE CHOOSE WHAT YOU WOULD LIKE TO DO WITH YOUR ACCOUNT...

**Change My Email Address** Choose this option to change your email address.

Change My Password Choose this option to change your password.

**Cancel** 

To change your E-mail address, click "Change my E-mail Address".

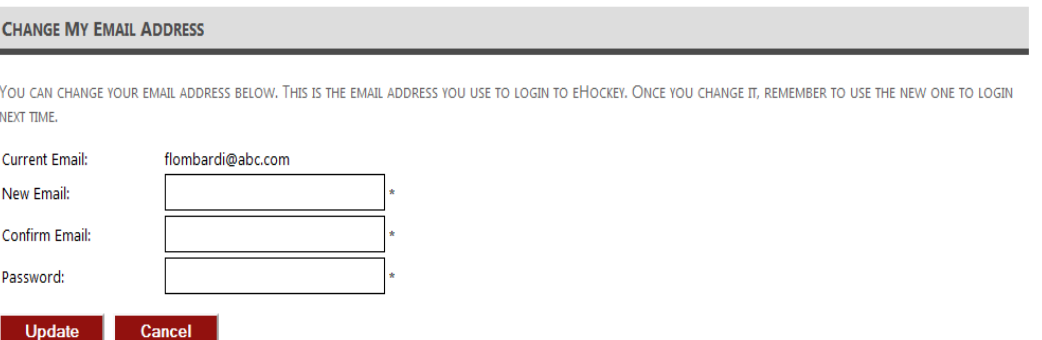

As shown above, enter your new E-mail, Re-enter it in the Confirm E-mail box and finally type in your current password. Once you click update, you will be able to use your new E-mail address to login to the eHockey website.

Click on "Change My Password" to make modification to your current password.

Similarly as changing your E-mail, enter your Current Password, and then the new password in the following text boxes. Once you click Update, you may use this new password to login. (See graphic below).

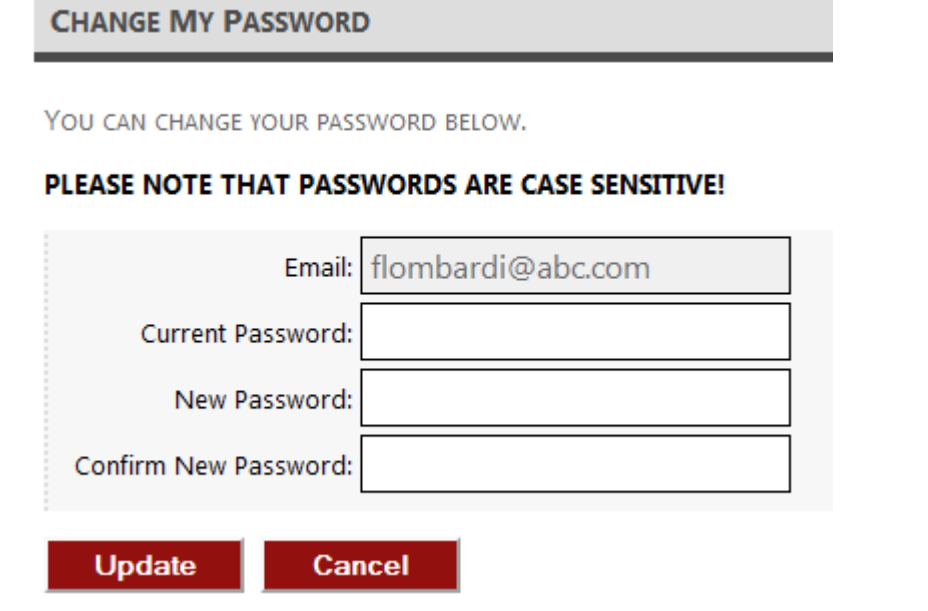

- **Help:** You should find any contact information on the party hosting the clinic in here if you have any questions.
- **Logout:** Once you have finished any clinic registration operations, you may click logout to safely exit the system.